# Applying SNC Update 12 for Sage Saleslogix Version 8.0

Version 8.0.0.12 SNC

Developed by Saleslogix User Assistance

## **Applying SNC Update 12 for Sage Saleslogix v8.0**

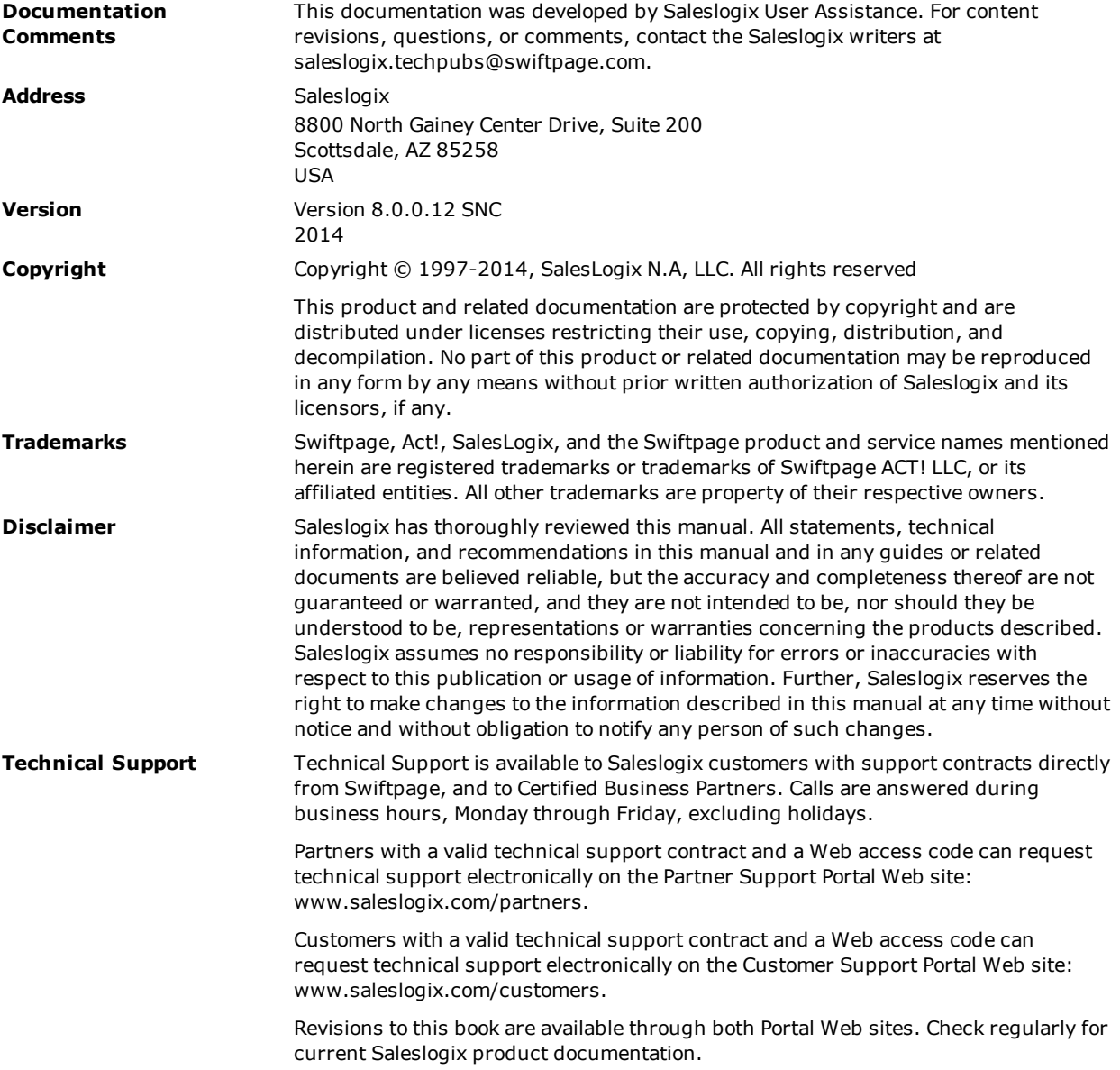

# **Applying SNC Update 12 for Sage Saleslogix Version 8.0**

This document describes SNC Update 12 for Sage Saleslogix version 8.0. SNC Updates provide modifications to pieces of Sage Saleslogix such as the Provider, SLXServer, Admin, Architect, see target Client, SpeedSearch, Sync Server, Sync Client, and so forth. Applying these updates may also be required for Web environments when the fix is for the Provider, SLXServer, or SpeedSearch.

#### **Prerequisites**

The following Sage Saleslogix software must be installed before installing this update:

- Sage Saleslogix version 8.0
- Installations of Sage Saleslogix v8.0 that were upgraded from v7.5.4 require Update 00 for Sage SalesLogix version 8.0. This prerequisite does not apply to any other Sage SalesLogix installation scenario (such as an upgrade from 7.5.3 or earlier, or as a new installation of 8.0).

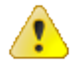

Do not install SNC Update 12 for Sage Saleslogix 8.0 on any other Sage Saleslogix version.

Sage SalesLogix v8.0 can be installed on Microsoft Windows 8 and 2012, however some additional installation steps are required. See *Installing Sage SalesLogix on Microsoft Windows 8, Windows Server 2012 and Internet Explorer 10* for detailed steps.

## **Issues Fixed in This Update**

SNC Update 12 for Sage Saleslogix version 8.0 addresses the following issues:

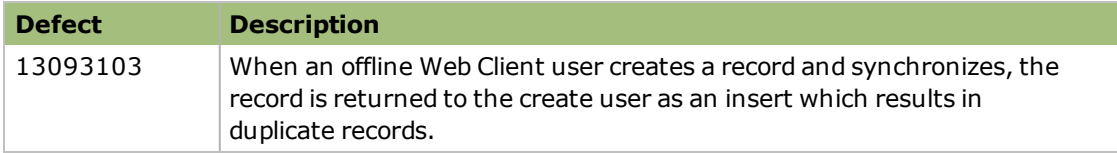

#### **Previously Fixed Issues**

SNC Update 12 for Sage Saleslogix 8.0 contains fixes released in previous updates.

SNC Update 07 for Sage Saleslogix version 8.0 addresses the following issues:

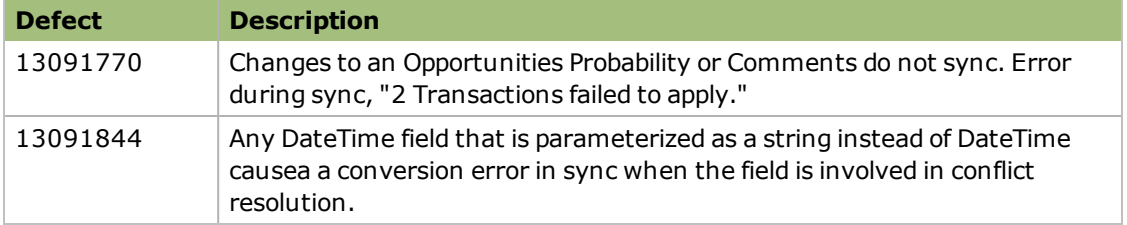

#### **File Information**

This update may include .pdb files which are not listed in the following table. These files are included to provide additional logging information for troubleshooting purposes.

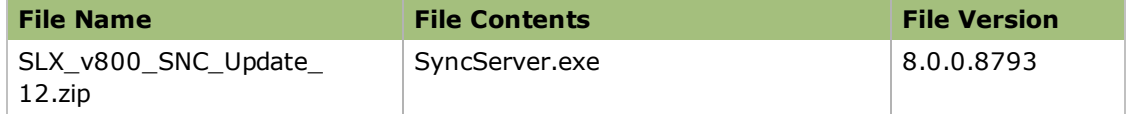

### **Applying the Update**

Apply the update to all Synchronization Server computers.

#### **To apply**

- 1. Close all Sage Saleslogix applications on the computer to which you are applying the update.
- 2. Stop the **Sage SalesLogix Synchronization** service.
- 3. Extract the contents of the **SLX\_v800\_SNC\_Update\_12.zip** file to a temporary folder. Navigate to the folder where you extracted the update files, and then copy **SyncServer.exe**.
- 4. Paste **SyncServer.exe** to the ...\Program Files\SalesLogix folder.
- 5. When prompted by Windows, click **Yes** to overwrite the existing file.
- 6. Start the **Sage SalesLogix Synchronization** service.